# 『PCA商魂・商管DX/Xシリーズ』『売上・仕入じまんDX/X』 "税率別内訳調査ツール"操作説明書

#### HOS311191

#### ◆概要

この調査ツールは、

『PCA商魂・商管DXシリーズ』『売上・仕入じまんDX』(バージョン1.0、リビジョン3.00、 もしくは3.01)、または、『PCA商魂・商管Xシリーズ』『売上・仕入じまんX』(バージョン1.0、 リビジョン5.00、もしくは5.01)において、

『請求書』『支払明細書』における『税率別内訳(合計欄)』および、『拡張汎用データの作成』 の『請求明細データ』が正しく出力されていない請求先・支払先を調査するツールです。

※本誌では、『PCA商魂・商管DXシリーズ』を例に説明しておりますが、『売上・仕入じまん DX』『PCA商魂・商管Xシリーズ』『売上・仕入じまんX』も同様です。

※このツールは直接データを修正するためのものではなく、不正データ調査用のツールです。

### ◆対象となるお客様

以下の①と②の両方に該当するお客様はこの調査ツールを実行してください。

- ①『PCA商魂・商管DXシリーズ』(バージョン1.0、リビジョン3.00、もしくは3.01)、『PCA 商魂・商管Xシリーズ』(バージョン1.0、リビジョン5.00、もしくは5.01) をインストール した。
- ②「得意先の登録」の「消費税通知」が「請求書一括」で、複数の税種別・税率が存在する 「請求書」または「拡張汎用データの作成」の「請求明細データ」で税率別内訳を出力し た。もしくは「仕入先の登録」の「消費税計算」が「明細書一括」で、複数の税種別・税 率が存在する「支払明細書」で税率別内訳を出力した。
- 上記条件に該当し、
	- ・「得意先の登録」、または「仕入先の登録」の「消費税端数」が「四捨五入」に設定されて いる
	- ・「得意先の登録」、または「仕入先の登録」の「消費税端数」が「四捨五入以外」に設定さ れていて、値引や単価訂正等マイナス金額の明細が存在する

のいずれかに該当する場合、今回の不具合が発生する可能性があります。

#### ◆注意事項

◇この調査ツールを実行する前に、新しく届いた修正版プログラムをインストールして請求 締切・精算締切を再実行しないでください。該当する取引先を検出できなくなります。

◇この調査ツールは、『PCA商魂・商管DXシリーズ』を終了した状態で実行してください。 ◇この調査ツールでは、調査対象のデータ領域を一覧表示します。調査不要のデータ領域 は、一覧表示から除外されます。

1

## ▶操作手順(ツールの実行)

以下の手順に沿って、調査ツールを実行してください。

- ①修正版のプログラムディスク内の「Tools」フォルダの中の「税率別内訳調査.exe」を実行 します。以下の画面が表示された場合は、対象のエディションを選択してから [OK] ボタ ンをクリックします。
	- ※通常は一つの製品(エディション)しかセットアップされていませんので、この画面は 表示されず②の画面が表示されます。

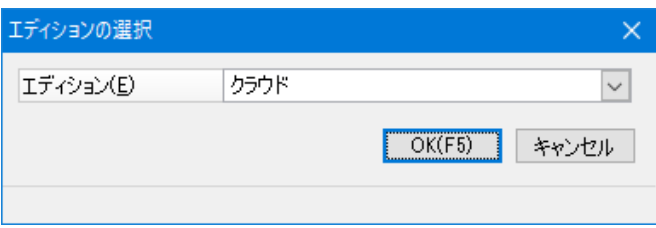

- ②税率別内訳調査ツールのログオン画面が表示されますのでユーザーIDとパスワードを入力 してから [OK] ボタンをクリックします。
	- ※ユーザーIDは通常『PCA商魂・商管DXシリーズ』を起動しているユーザーと同じで構い ません。システム管理者でない場合は調査できる領域は領域ユーザーとなっている領域 のみとなります。

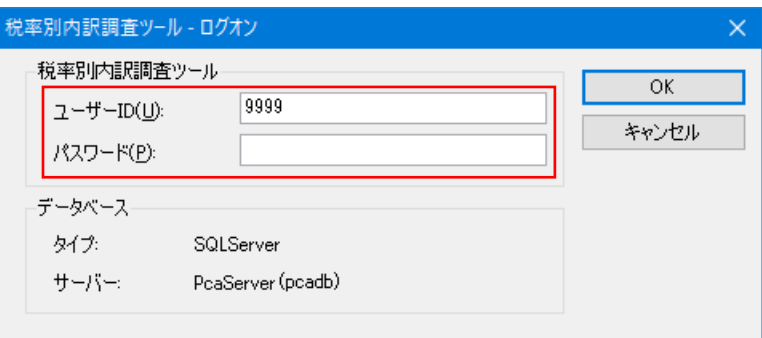

③データ領域を選択する画面が表示されますので、調査をするデータ領域にチェックマーク を付けます

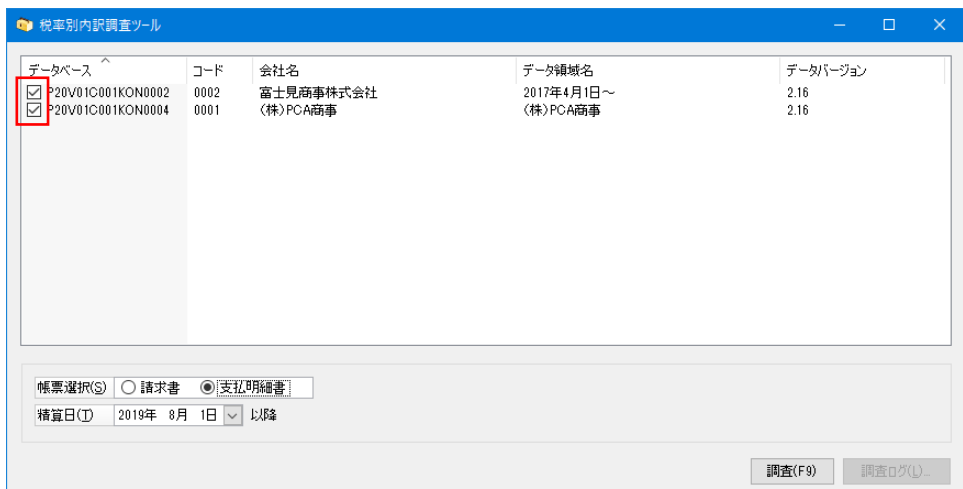

※対象となるデータバージョンの領域が存在しない場合は、「対象となる領域が存在しま せん。処理を終了します。」と表示されますので [OK] ボタンをクリックします。

④調査をする帳票を[請求書][支払明細書]から選択し、[調査]ボタンをクリックします。 [支払明細書]を選択した場合は、精算日を入力する必要があります。

『PCA商魂・商管DXシリーズ』のバージョン1.0、リビジョン3.00、もしくは3.01を入れた後 に行った精算締切の精算日を入力してください。この精算日以降に支払明細書を発行した 伝票を調査します。

過去の伝票まで調査するのを防ぐために入力しますので、初期値は「2019/08/01」となっ ています。

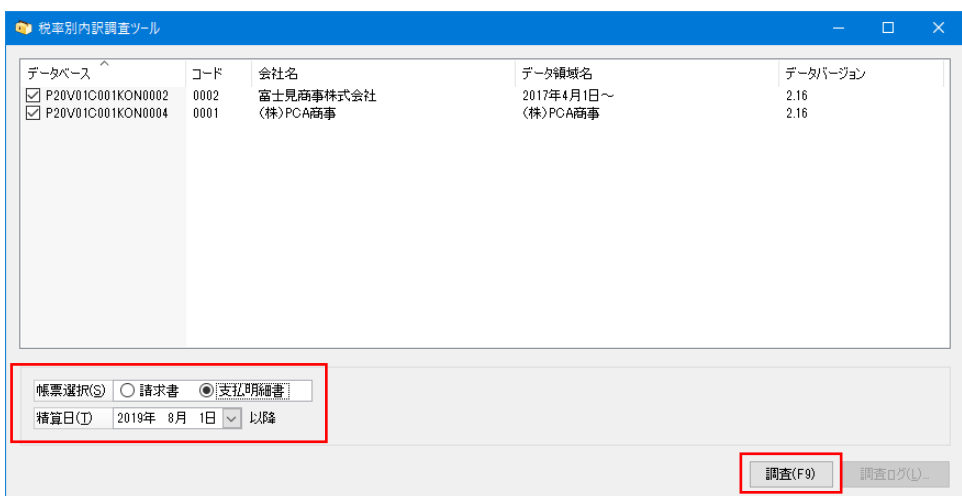

⑤以下のように、選択したデータ領域の調査結果が表示されます。

「請求書」および、「支払明細書」の実行時に、税率別内訳が不正な内容で出力された可能 性のある請求先または支払先が表示されます。

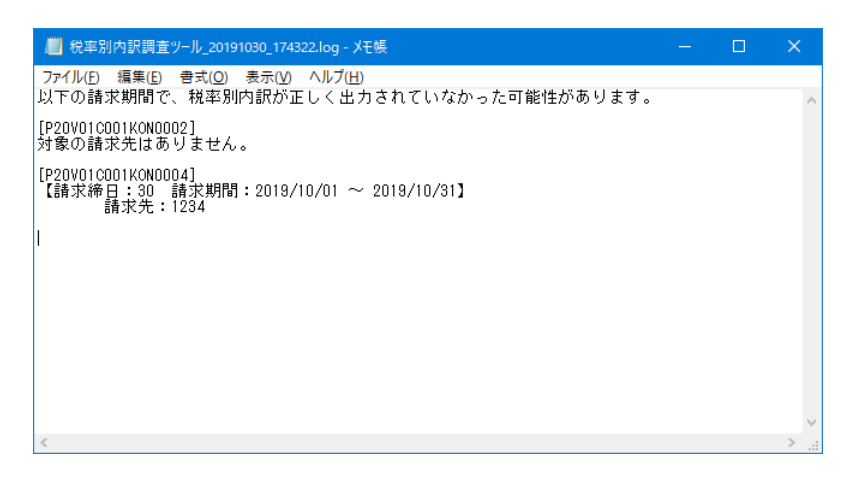

604の画面で調査を実行した後は「調査ログ]ボタンがクリックできます。 ログファイルの保存画面が表示されますので、必要に応じてファイルを保存します。 処理を終了する場合は、画面右上の「×1 ボタンをクリックします。

⑦⑤で不正な内容が表示された期間に関しては、修正版プログラムをインストール後、バッ クアップを取ったうえで請求締切・精算締切を実行し直してください。